# SR-S/SR-X/SR-M/Si-R**シリーズ**

効率化運用ツール使用手引書

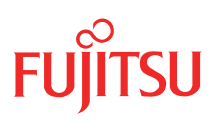

# <span id="page-1-0"></span>はじめに

このたびは、弊社製品をお買い上げいただき、まことにありがとうございます。 ネットワーク製品の運用管理を効率化するために、本ツールをご利用ください。

> 2013年 12月初版 2017年 6月第2版

本ドキュメントには「外国為替及び外国貿易管理法」に基づく特定技術が含まれています。 従って本ドキュメントを輸出または非居住者に提供するとき、同法に基づく許可が必要となります。 Microsoft Corporationのガイドラインに従って画面写真を使用しています。 Copyright FUJITSU LIMITED 2013 - 2017

# 目次

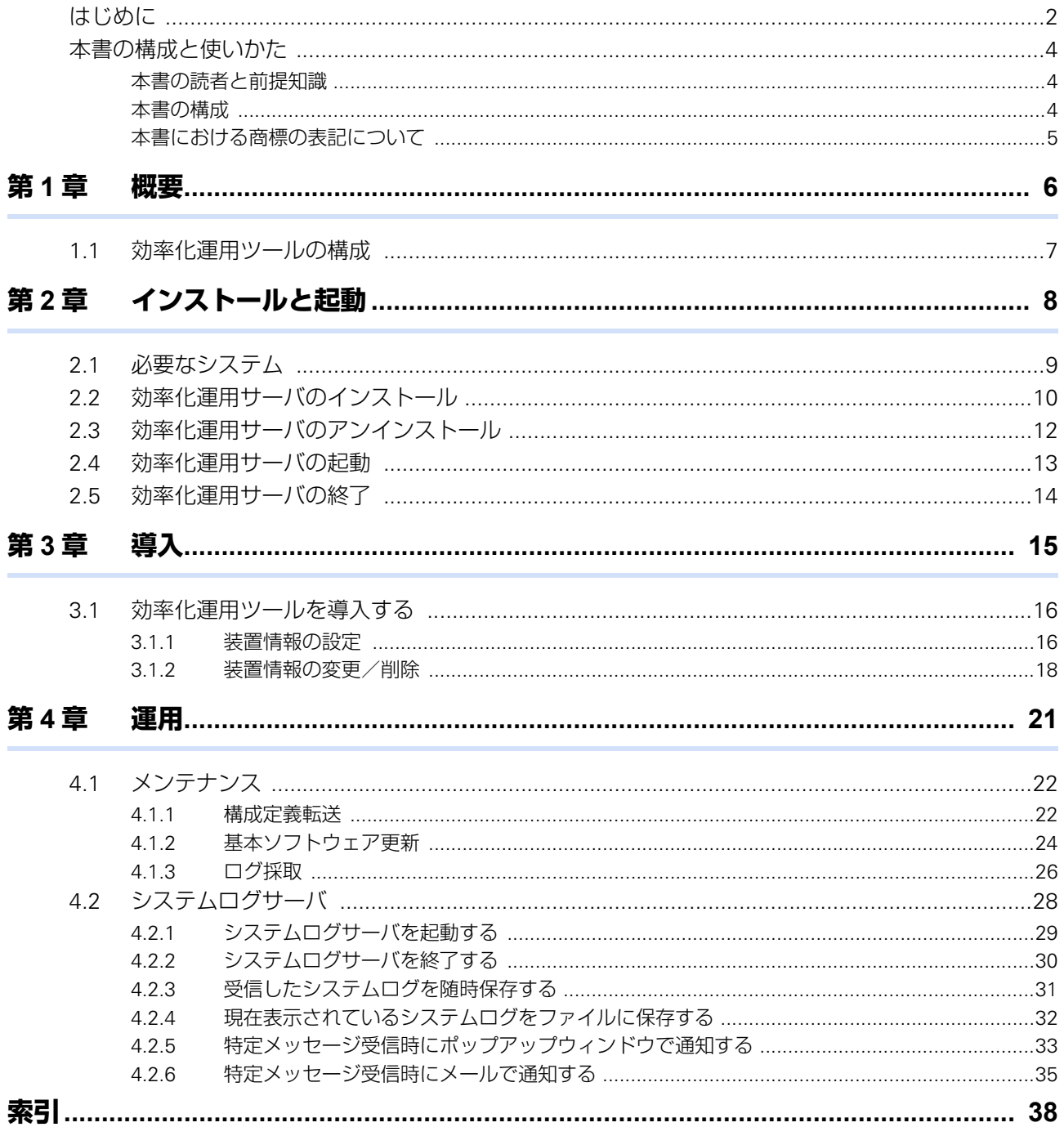

# <span id="page-3-0"></span>本書の構成と使いかた

本書では、弊社ネットワーク製品の運用を効率的に行うための「効率化運用ツール」の使用方法について説明し ています。

### <span id="page-3-1"></span>**本書の読者と前提知識**

本書は、ネットワーク管理を行っている方を対象に記述しています。 本書を利用するにあたって、ネットワークおよびインターネットに関する基本的な知識が必要です。

### <span id="page-3-2"></span>**本書の構成**

以下に、本書の構成と各章の内容を示します。

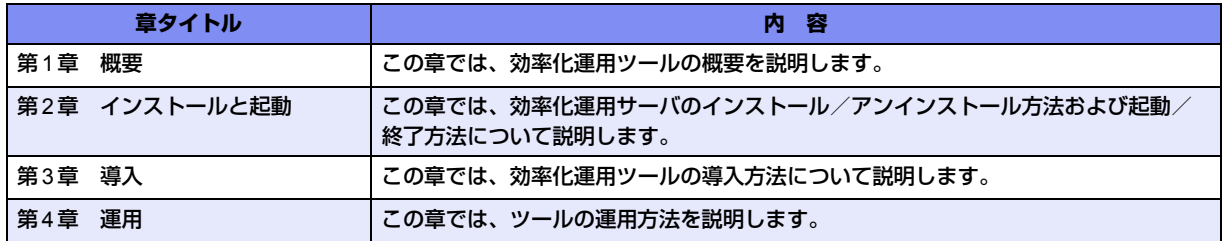

### マークについて

本書で使用しているマーク類は、以下のような内容を表しています。

♡ヒント 本装置をお使いになる際に、役に立つ知識をコラム形式で説明しています。

こんな事に気をつけて 本装置をご使用になる際に、注意していただきたいことを説明しています。

篇 操作手順で説明しているもののほかに、補足情報を説明しています。

┏ 参照 操作方法など関連事項を説明している箇所を示します。

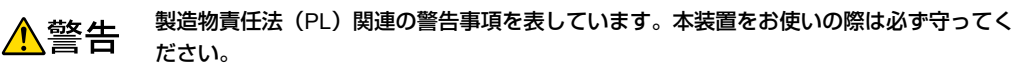

製造物責任法(PL)関連の注意事項を表しています。本装置をお使いの際は必ず守ってく ⚠注意 ださい。

# <span id="page-4-0"></span>**本書における商標の表記について**

Windowsは、米国Microsoft Corporationの米国およびその他の国における登録商標です。 本書に記載されているその他の会社名および製品名は、各社の商標または登録商標です。

### 製品名の略称について

本書で使用している製品名は、以下のように略して表記します。

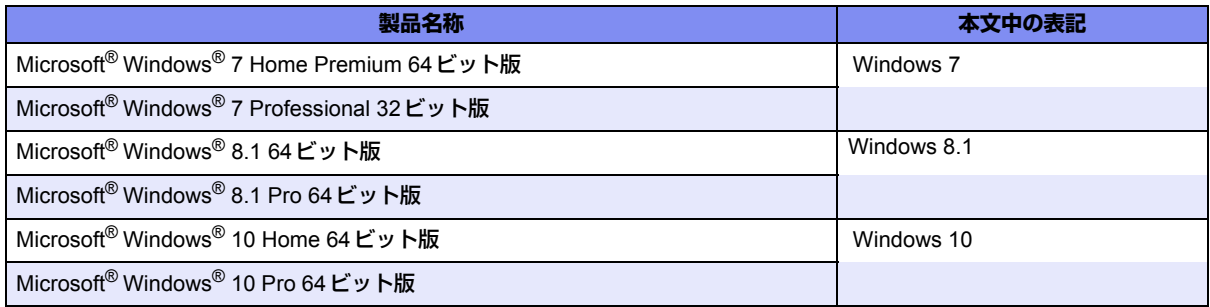

<span id="page-5-2"></span><span id="page-5-0"></span>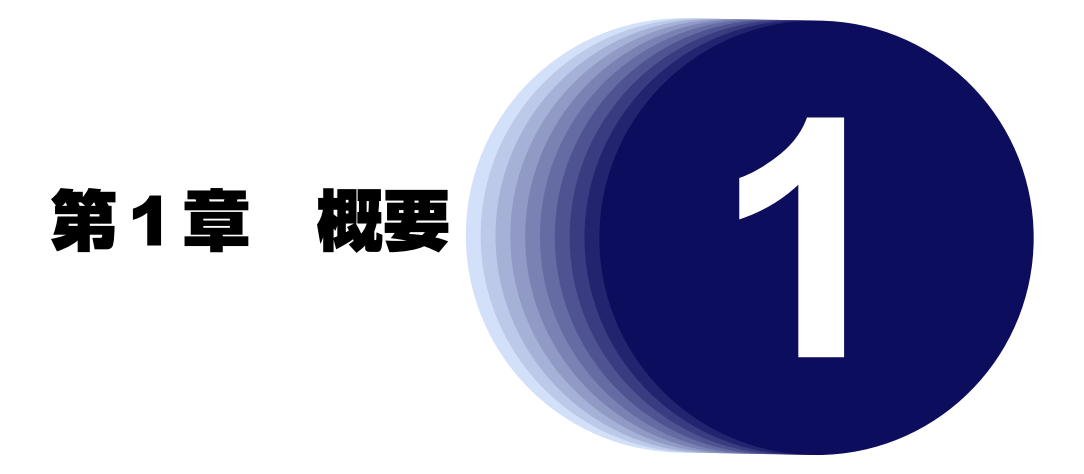

<span id="page-5-1"></span>この章では、効率化運用ツールの概要を説明します。

# <span id="page-6-2"></span><span id="page-6-0"></span>1.1 効率化運用ツールの構成

効率化運用ツールは、SR-S/SR-X/SR-M/Si-Rシリーズの基本ソフトウェア更新や構成定義変更などのメンテナン スを支援することを目的としたツールです。本ツールを使用することにより、ネットワーク内の各装置の構成定 義情報、基本ソフトウェアおよびログ情報を一元管理することができます。

効率化運用ツールは、以下のツールから構成されています。

- <span id="page-6-1"></span>• 効率化運用サーバ ネットワーク内の各装置の情報を一括管理するパソコンで使用するツールです。 基本ソフトウェアおよび各装置の構成定義情報の管理、更新およびログ情報の採取などを行うメンテナンス 機能をサポートしています。このツールを使用して、システムログサーバの起動や停止を行います。
- <span id="page-6-3"></span>• システムログサーバ 効率化運用サーバから起動するツールです。 システムログ情報を収集する場合は、必ず起動してください。各装置の構成定義情報にシステムログサーバ として設定することによって、システムログ情報を収集することができます。

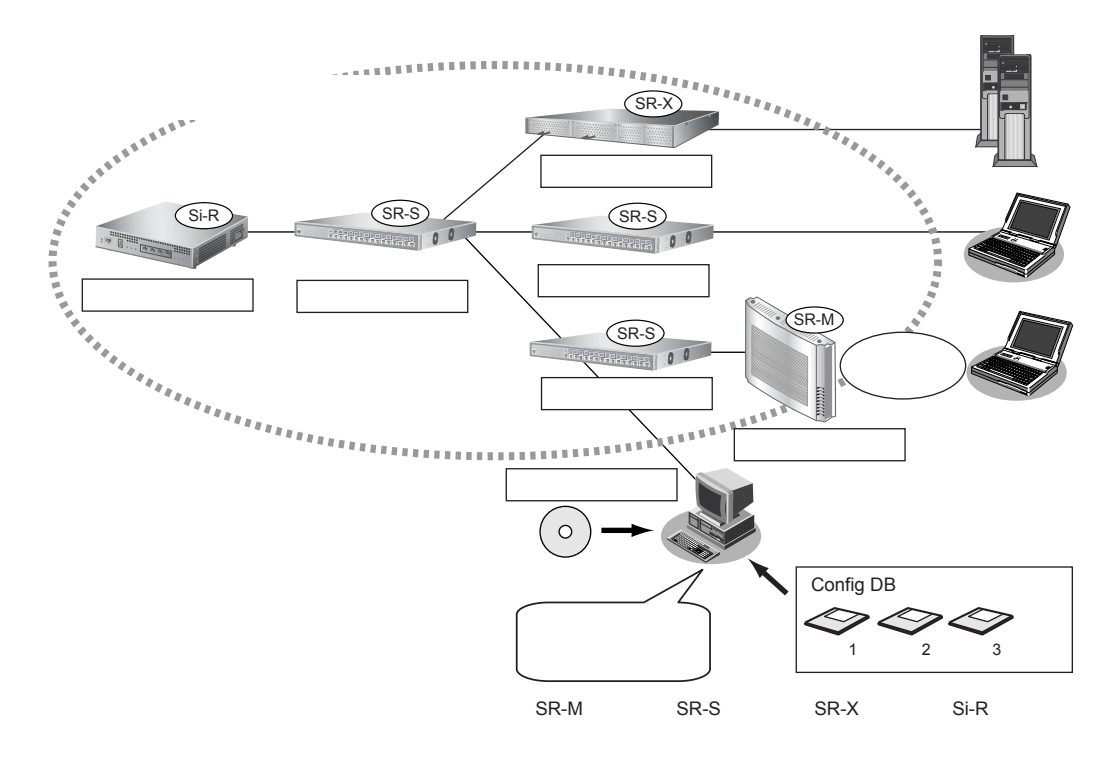

<span id="page-7-1"></span><span id="page-7-0"></span>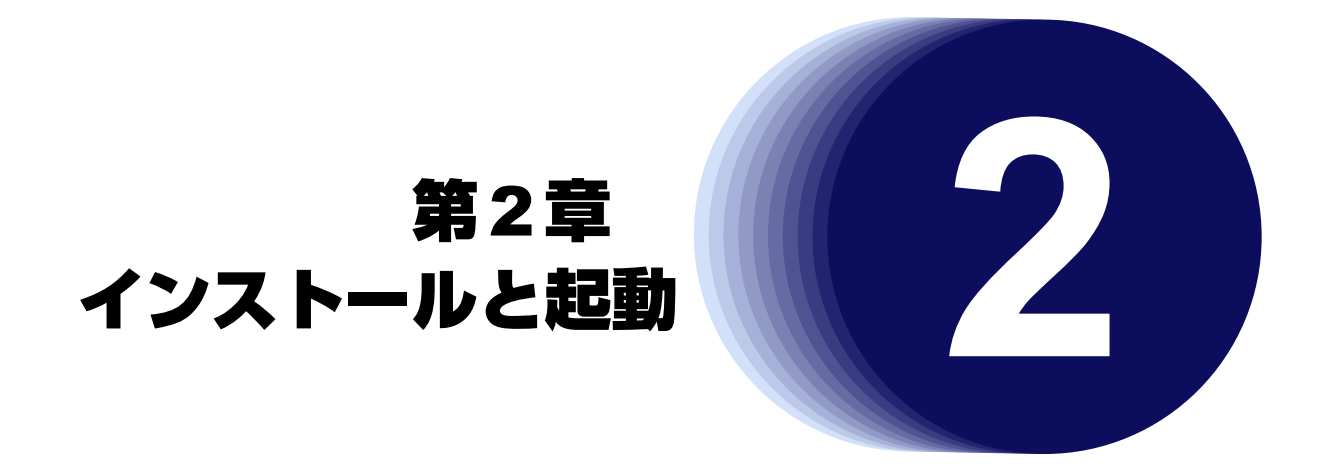

<span id="page-7-2"></span>この章では、効率化運用サーバのインストール/アンインストール方法および起動/終了方法について説明しま す。

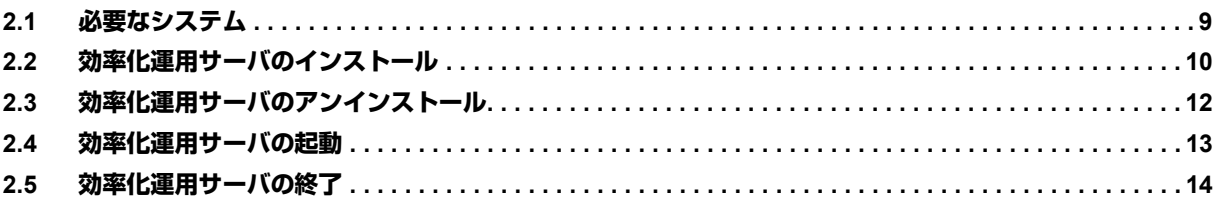

# <span id="page-8-0"></span>2.1 必要なシステム

<span id="page-8-6"></span><span id="page-8-5"></span><span id="page-8-4"></span>以下に、効率化運用ツールを利用するために必要なハードウェアとソフトウェアを示します。

<span id="page-8-3"></span><span id="page-8-2"></span><span id="page-8-1"></span>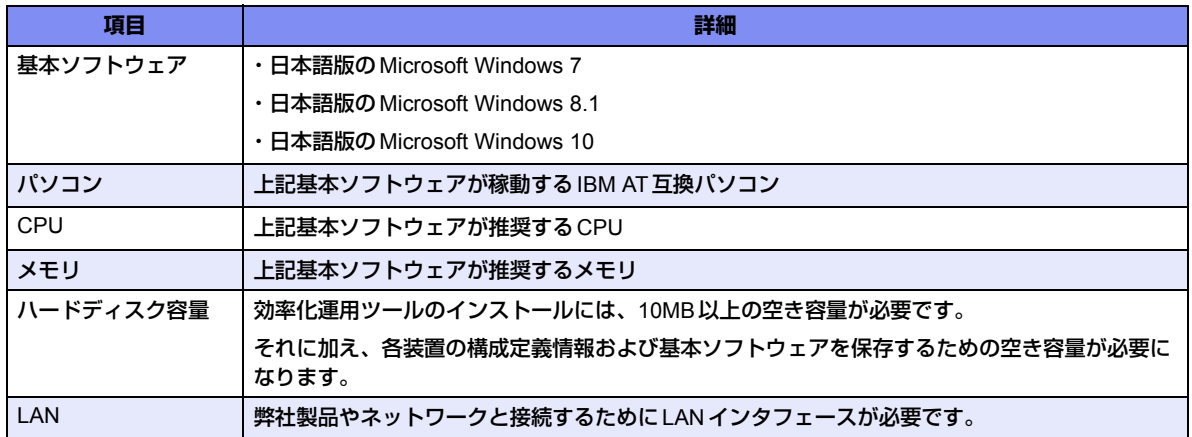

# <span id="page-9-0"></span>2.2 効率化運用サーバのインストール

<span id="page-9-1"></span>ここでは、効率化運用サーバをインストールする方法を説明します。 一括管理を行うパソコンに、管理者権限でインストールします。装置側にインストールする必要はありません。

- **1. 「Kouritsuka tool.zip」を解凍します。**
- **2.** 「Server」フォルダの「Setup.exe」をダブルクリックします。

「効率化運用サーバセットアップ」画面が表示されます。

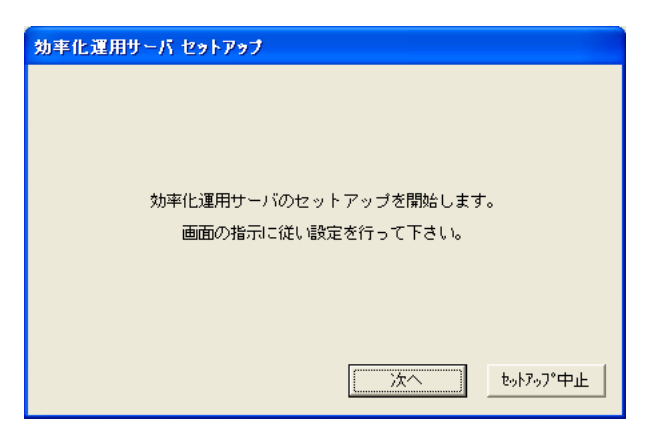

- **3.** [次へ]ボタンをクリックします。 「使用許諾条件」が表示されます。
- **4.** 「使用許諾条件」をよく読み、[はい]ボタンをクリックします。 [いいえ]ボタンをクリックした場合は、インストールが中断されます。
- 5. インストール先に問題がない場合は、そのまま「セットアップ開始]ボタンをクリックします。 別の場所にインストールする場合は、[参照]ボタンをクリックしてインストール先を変更してから、 [セットアップ開始]ボタンをクリックします。

必要なコンポーネントがハードディスクにコピーされます。

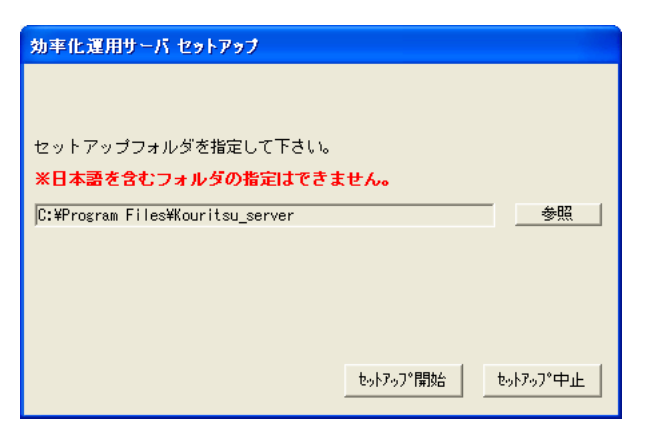

「セットアップが完了しました。」というメッセージが表示されます。

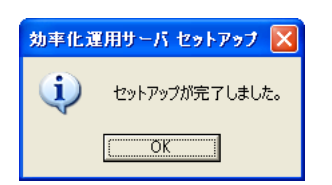

### **6.** [OK]ボタンをクリックします。

デスクトップに「効率化運用サーバ」のアイコンが作成されます。

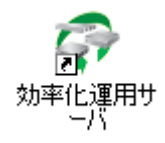

# <span id="page-11-0"></span>2.3 効率化運用サーバのアンインストール

<span id="page-11-1"></span>ここでは、効率化運用サーバをアンインストールする方法を説明します。

- **1.** 効率化運用サーバを起動します。
- 2. 「システムログサーバ」が停止中状態にあることを確認して、「終了]ボタンをクリックします。 停止中でない場合は、「ツール」メニューで停止してから [終了] ボタンをクリックします。

**■ 参照** 「2.5 [効率化運用サーバの終了」\(](#page-13-0)P.14)

**3.** 効率化運用サーバをインストールしたフォルダを削除します。

こんな事に気をつけて = 構成定義ファイルおよび基本ソフトウェアファイルも削除されるため、必要に応じてバックアップを行ってください。

**4.** デスクトップから「効率化運用サーバ」のアイコンを削除します。

# <span id="page-12-0"></span>2.4 効率化運用サーバの起動

<span id="page-12-1"></span>ここでは、効率化運用サーバを起動する方法を説明します。 効率化運用サーバは、管理者権限で起動してください。

**1.** デスクトップの「効率化運用サーバ」のアイコンをダブルクリックします。

効率化運用サーバが起動し、「効率化運用サーバ」画面が表示されます。

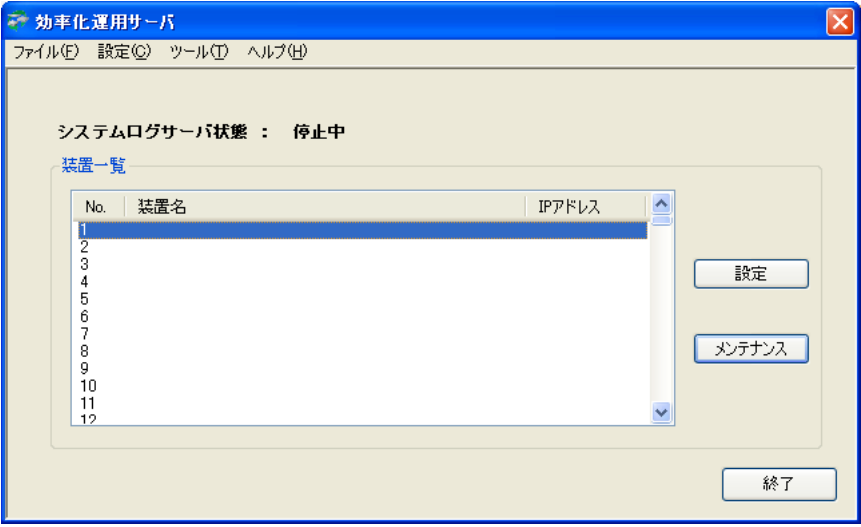

**2.** 「ツール」メニューの「システムログ起動」を選択します。

<span id="page-12-2"></span>「システムログサーバ状態」が「起動中」に変わります。

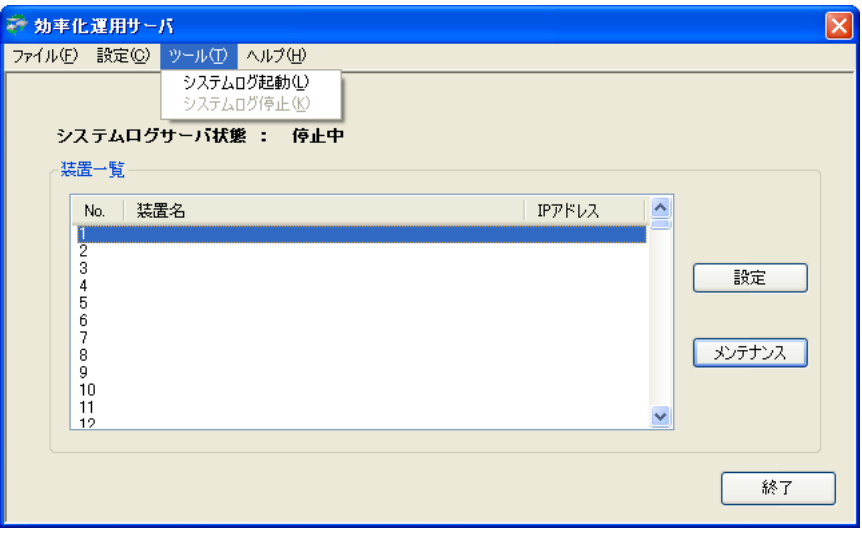

「システムログサーバ」が正常に動作していない場合、管理者権限で実行しているかを確認してください。以下の手順 で、管理者として実行することができます。

- 1. デスクトップの「効率化運用サーバ」を右クリックします。
- 2.「管理者として実行」をクリックします。

# <span id="page-13-0"></span>2.5 効率化運用サーバの終了

<span id="page-13-1"></span>ここでは、効率化運用サーバを終了する方法を説明します。

- **1.** 「ツール」メニューの「システムログ停止」を選択します。 「システムログサーバ状態」が「停止中」に変わります。
- **2.** [終了]ボタンをクリックします。

#### こんな事に気をつけて

システムログサーバが起動中状態のまま、効率化運用サーバを終了した場合、自動的にシステムログサーバの停止処理 を行います。しかし、ごくまれに完全に停止できない場合があります。その場合、次回の効率化運用サーバ起動時に、 状態が停止中ではないため、一度「ツール」メニューで停止したあと、再度起動処理を行ってください。

<span id="page-14-1"></span><span id="page-14-0"></span>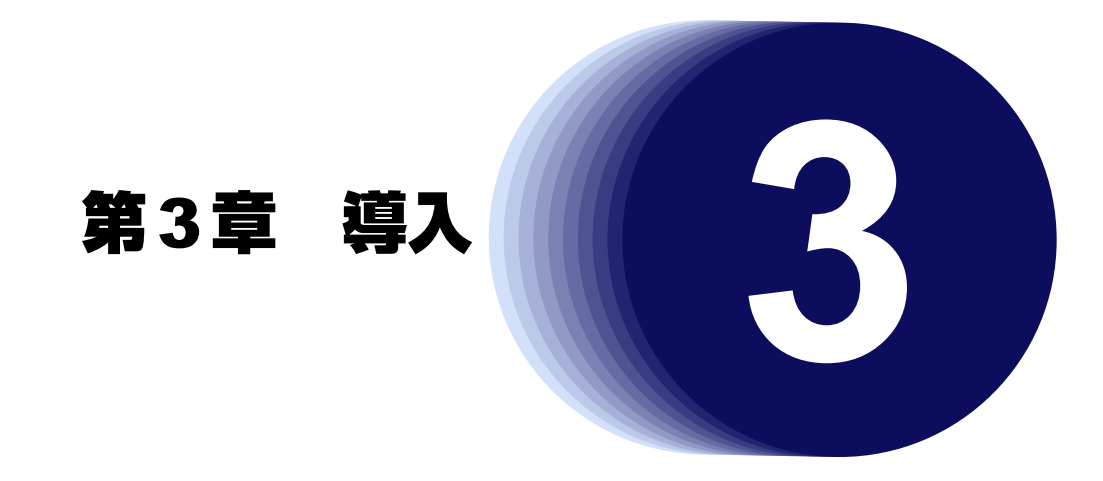

<span id="page-14-2"></span>この章では、効率化運用ツールの導入方法について説明します。

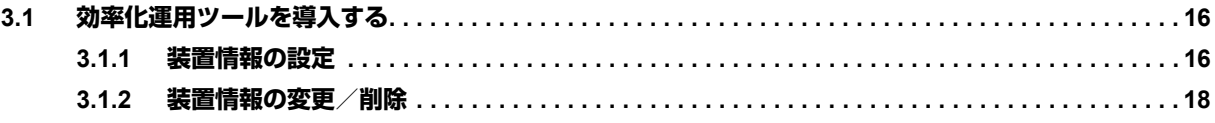

# <span id="page-15-0"></span>3.1 効率化運用ツールを導入する

効率化運用ツールを導入するには、事前に装置情報を設定する必要があります。

装置情報を設定する際に必要な情報を以下に示します。

<span id="page-15-6"></span><span id="page-15-5"></span><span id="page-15-4"></span><span id="page-15-3"></span>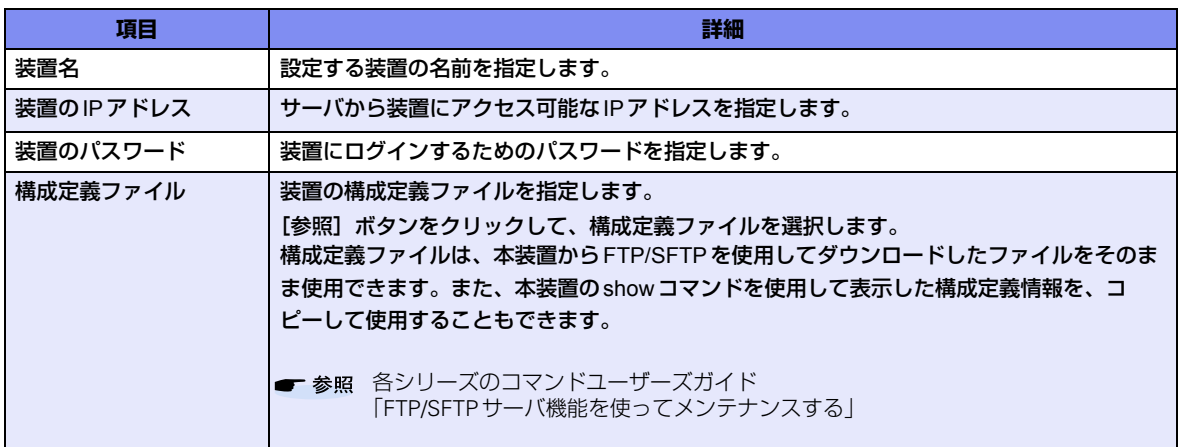

#### こんな事に気をつけて

- 構成定義ファイルをパソコンで編集する場合は、メモ帳などのテキストエディタを使用し、プレーンテキスト形式 (.txt形式)で保存してください。
- 構成定義ファイルでは、制御コマンド/表示コマンドを使用できません。
- <span id="page-15-2"></span>• SR-S/SR-Xシリーズでは、ご購入時にIPアドレスは設定されていません。コンソールからIPアドレスを設定してお く必要があります。

### <span id="page-15-1"></span>**3.1.1 装置情報の設定**

効率化運用ツールを導入する事例を紹介します。 ここでは、SR-S324TC1を例に説明します。

#### **● 設定条件**

- 対象装置 :SR-S324TC1
- 装置のIPアドレス :192.168.1.1
- 装置のパスワード : admin-pass

**1.** デスクトップの「効率化運用サーバ」のアイコンをダブルクリックします。

効率化運用サーバが起動し、「効率化運用サーバ」画面が表示されます。

**2.** 「装置一覧」で装置名が空白の欄を選択して、[設定]ボタンをクリックします。

「装置設定」画面が表示されます。

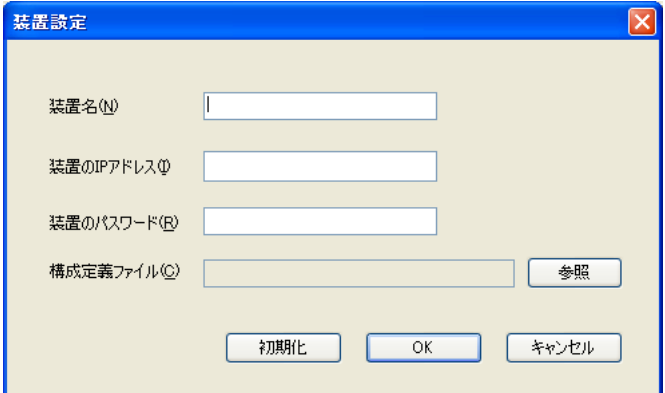

### **3.** 以下の項目を指定します。

- 装置名 : SR-S324TC1
- 装置のIPアドレス :192.168.1.1
- 装置のパスワード indmin-pass

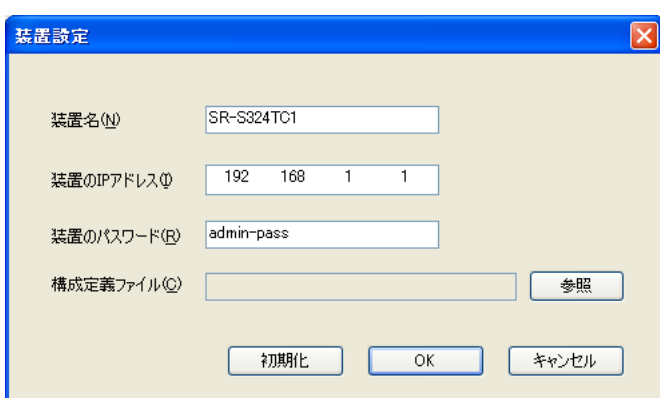

### **4.** [OK]ボタンをクリックします。

「装置一覧」に装置情報が追加されます。

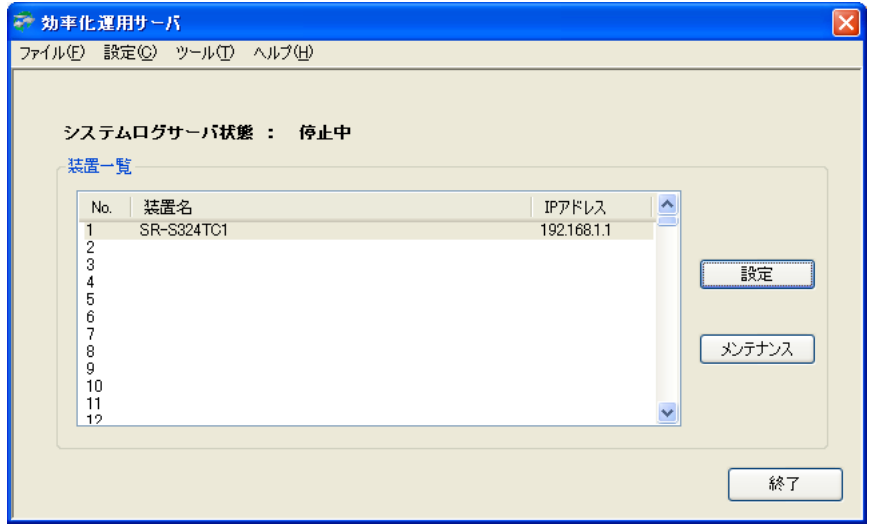

### <span id="page-17-0"></span>**3.1.2 装置情報の変更/削除**

<span id="page-17-2"></span><span id="page-17-1"></span>ここでは、装置情報を変更/削除する方法を説明します。

### 装置情報を変更する

**1.** デスクトップの「効率化運用サーバ」のアイコンをダブルクリックします。

効率化運用サーバが起動し、「効率化運用サーバ」画面が表示されます。

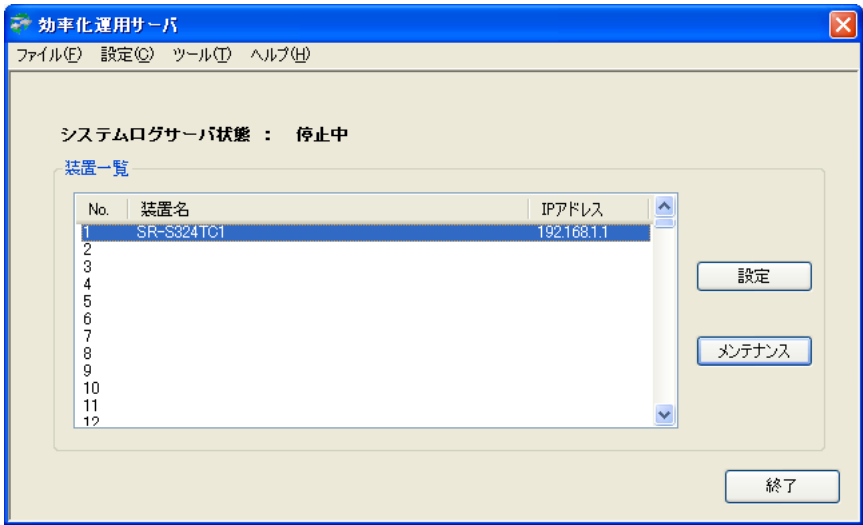

**2.** 「装置一覧」で変更する装置名の欄を選択して、[設定]ボタンをクリックします。 「装置設定」が表示されます。

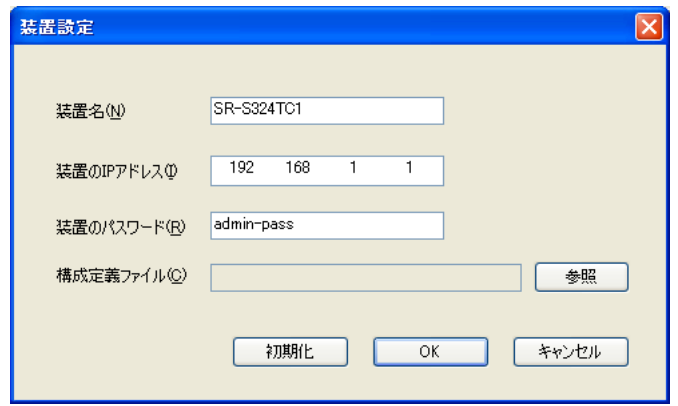

- **3.** 設定内容を変更します。
- **4.** [OK]ボタンをクリックします。 設定内容が変更されます。

### 装置情報を削除する

**1.** デスクトップの「効率化運用サーバ」のアイコンをダブルクリックします。

効率化運用サーバが起動し、「効率化運用サーバ」画面が表示されます。

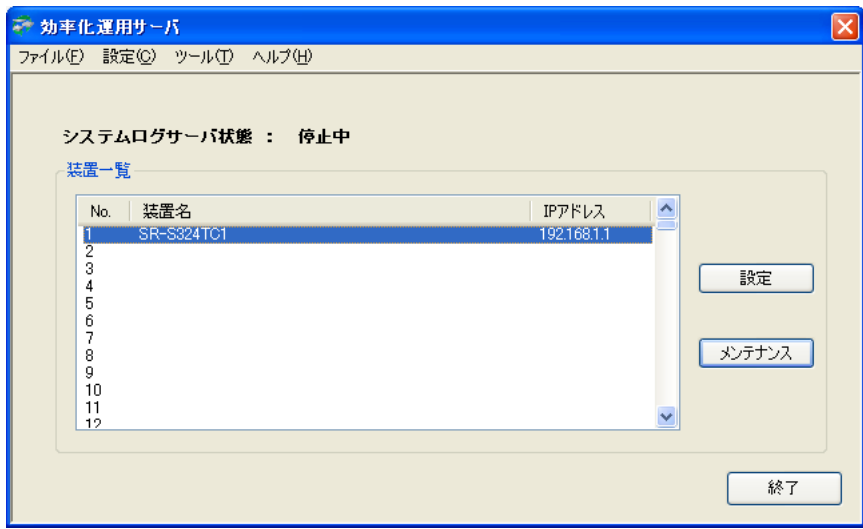

**2.** 「装置一覧」で削除する装置名の欄を選択して、[設定]ボタンをクリックします。 「装置設定」が表示されます。

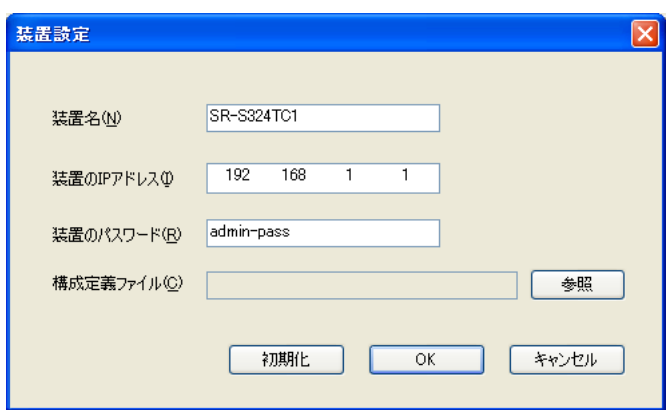

**3.** [初期化]ボタンをクリックします。

すべての情報が消去されます。

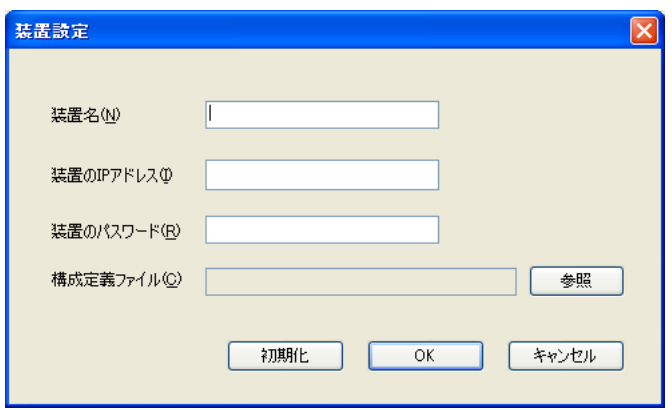

**4.** [OK]ボタンをクリックします。

「拠点一覧」から拠点情報が削除され、「装置名が未入力です。装置設定を削除します。」というメッセージが表 示されます。

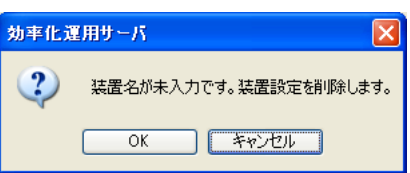

**5.** [OK]ボタンをクリックします。

<span id="page-20-1"></span><span id="page-20-0"></span>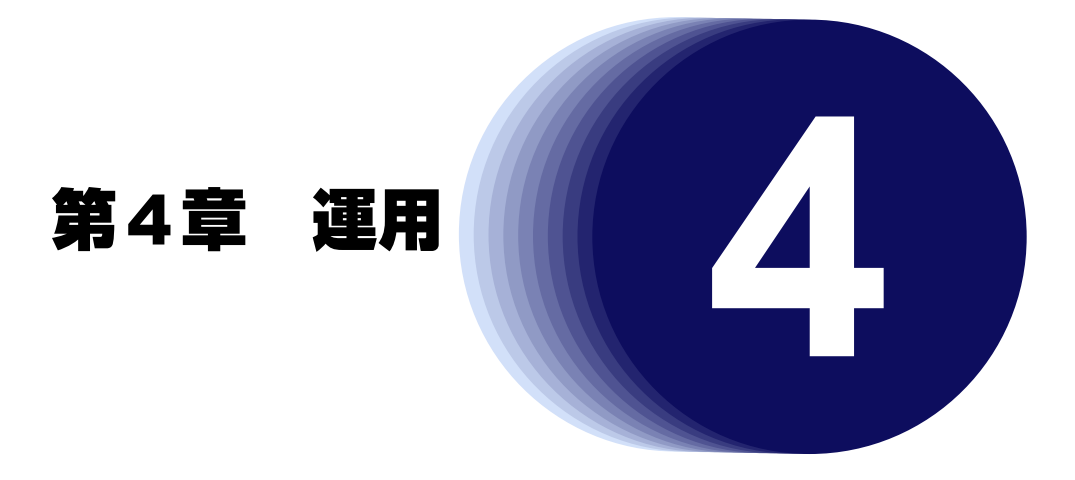

<span id="page-20-2"></span>この章では、ツールの運用方法を説明します。

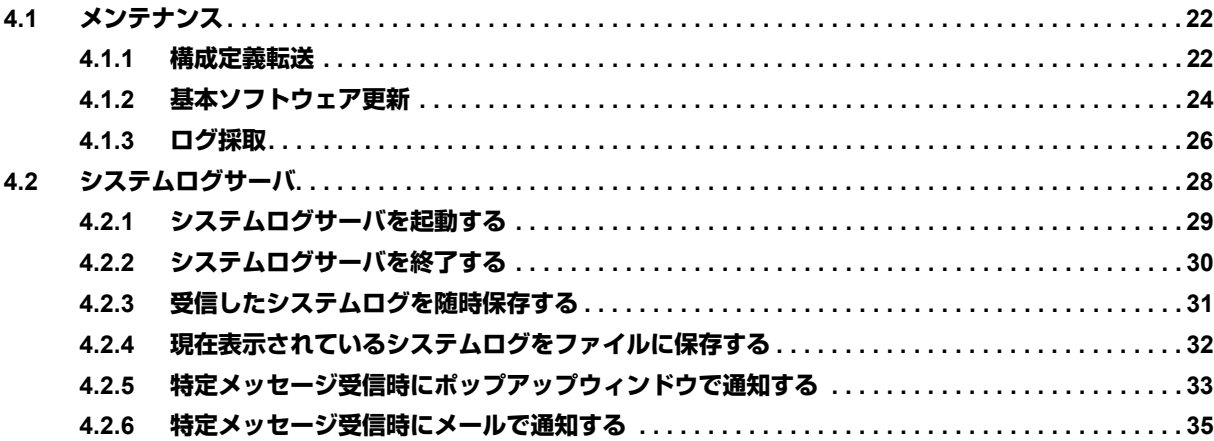

# <span id="page-21-0"></span>4.1 メンテナンス

<span id="page-21-3"></span>ここでは、ネットワーク内の各装置の構成定義、基本ソフトウェアの更新、ログ情報の採取などのメンテナンス 方法を説明します。

こんな事に気をつけて

<span id="page-21-2"></span>対象となる装置がコンソール/FTP/telnetで接続されている場合、メンテナンス作業はできません。

# <span id="page-21-1"></span>**4.1.1 構成定義転送**

効率化運用サーバから各装置へ構成定義を送信し、更新する機能です。 一度の操作で複数の装置に転送することができます。

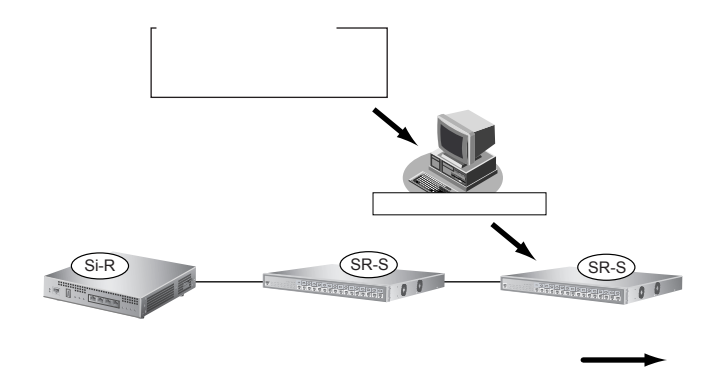

**1.** 転送する構成定義ファイルを指定します。

**■ 参照 「3.1.1 [装置情報の設定」\(](#page-15-2)P.16)** 

**2.** デスクトップの「効率化運用サーバ」のアイコンをダブルクリックします。 効率化運用サーバが起動し、「効率化運用サーバ」画面が表示されます。

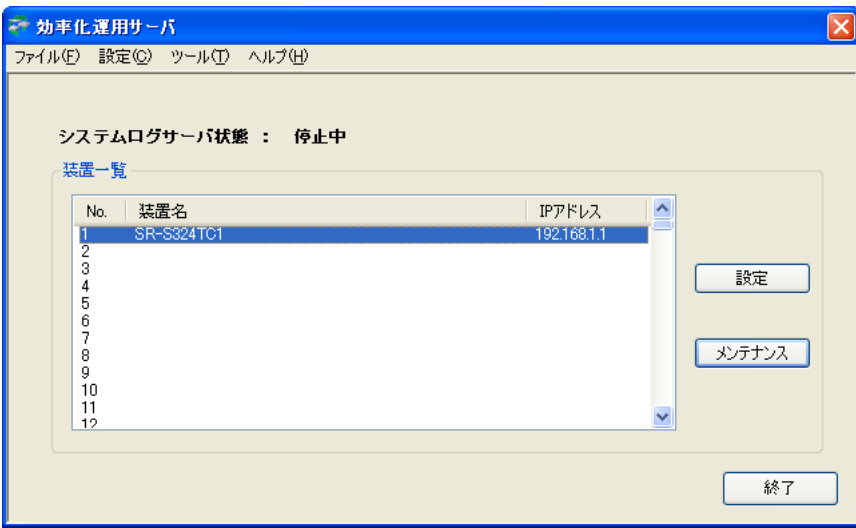

3. 装置一覧で、構成定義を転送する装置名欄を選択して、[メンテナンス]ボタンをクリックします。 「メンテナンス」画面が表示されます。

```
[Ctrl]キーを押しながら選択すると複数選択ができます。また、[Shift]キーを押しながら選択すると範囲選択がで
   きます。
```
**4.** 構成定義を転送後、すぐに反映する場合は、「構成定義転送」の[即時反映]ボタンをクリックします。 指定時刻に反映する場合は、指定日時を設定して[スケジュール反映]ボタンをクリックします。

なお、以下の場合に、自動的に装置再起動が実施されます。

- 「構成定義転送」の[即時反映]ボタンをクリックした際には、ファイル転送完了後即時
- 「スケジュール反映」ボタンをクリックした際には、ファイル転送完了後、指定した時刻

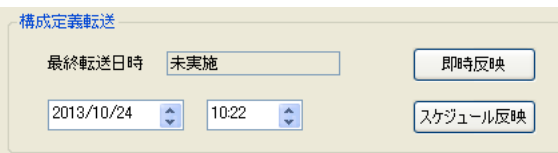

- こんな事に気をつけて
	- 「スケジュール反映」を使用する場合は、装置に時刻設定がされている必要があります。スケジュール反映を使用す ると複数装置の構成定義を指定時刻に変更できます。
	- 複数装置を選択した場合、転送は1装置ずつ順番に行います。選択した全装置の転送・反映が完了するまでキャンセ ルできませんのでご注意ください。
	- · 処理中に失敗した装置がある場合、"¥Program Files¥Kouritsu\_server¥log"のフォルダから失敗した装置を確認できま す。
	- 転送した構成定義は運用中の構成定義とは別の構成定義1または2に設定されます。
- **5.** [終了]ボタンをクリックします。

# <span id="page-23-0"></span>**4.1.2 基本ソフトウェア更新**

<span id="page-23-1"></span>効率化運用サーバから各装置へ基本ソフトウェアを送信し、更新する機能です。 一度の操作で複数の装置に転送を行うことができます。

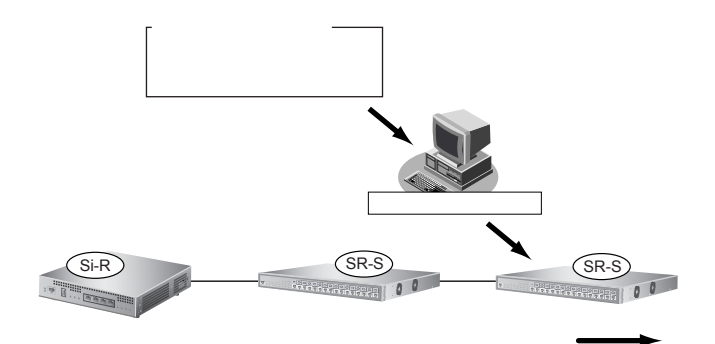

1. 転送する基本ソフトウェアを、設定した基本ソフトウェアフォルダに保存します。

基本ソフトウェアフォルダは、インストール時、インストールフォルダ内の「firmware」フォルダが設定されていま す。基本ソフトウェアフォルダは、「設定」メニューで確認および変更することができます。

### **2.** デスクトップの「効率化運用サーバ」のアイコンをダブルクリックします。

効率化運用サーバが起動し、「効率化運用サーバ」画面が表示されます。

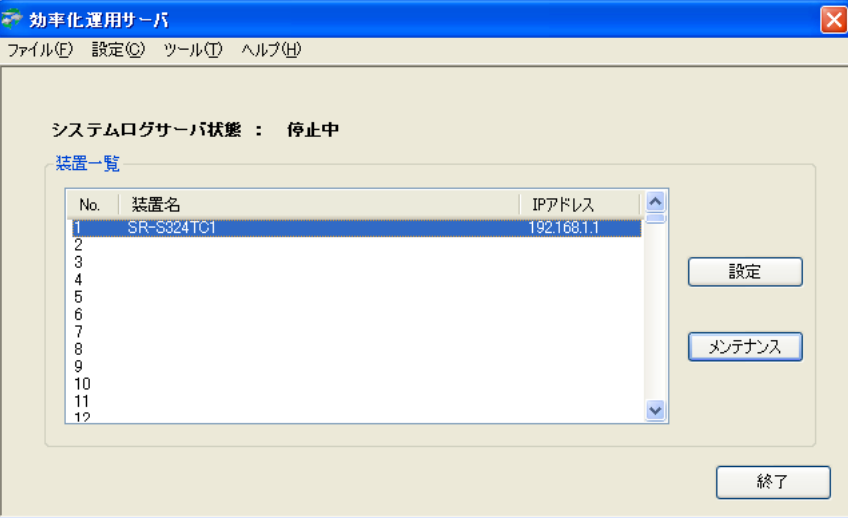

3. 装置一覧で、基本ソフトウェアを更新する装置名欄を選択して、[メンテナンス]ボタンをクリック します。

「メンテナンス」画面が表示されます。

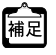

[Ctrl]キーを押しながら選択すると複数選択ができます。また、[Shift]キーを押しながら選択すると範囲選択がで きます。

**4.** 基本ソフトウェアを転送後すぐに更新する場合は、「ソフトウェア更新」の[即時実行]ボタンをク リックします。指定時刻に更新する場合は、指定日時を設定して [スケジュール実行] ボタンをク リックします。

なお、以下の場合に、自動的に装置再起動が実施されます。

- 「ソフトウェア更新」の[即時実行]ボタンをクリックした際には、ファイル転送完了後即時
- [スケジュール実行]ボタンをクリックした際には、ファイル転送完了後、指定した時刻

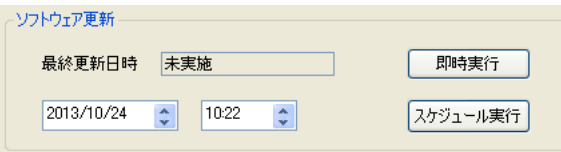

#### こんな事に気をつけて

- 「スケジュール実行」を使用する場合は、装置に時刻設定がされている必要があります。「スケジュール実行」を使用 すると複数装置の基本ソフトウェアを指定時刻に変更できます。 また、Si-Rシリーズでは「スケジュール実行」を選択した場合、更新予定日時まで装置のランプがすべて橙点滅を繰
- り返していますが、異常ではありません。
- 複数装置を選択した場合、転送は1装置ずつ順番に行います。選択した全装置の転送・更新が完了するまでキャンセ ルできませんのでご注意ください。
- · 処理中に失敗した装置がある場合、"¥Program Files¥Kouritsu\_server¥log"のフォルダから失敗した装置を確認できま す。
- 同一装置のソフトウェアが複数存在する場合、最新版数のソフトウェアが選択されます。

# <span id="page-25-0"></span>**4.1.3 ログ採取**

<span id="page-25-1"></span>効率化運用サーバから各装置のログ情報(show tech-supportコマンドの実行結果)を採取する機能です。 一度の操作で複数の装置から採取することができます。

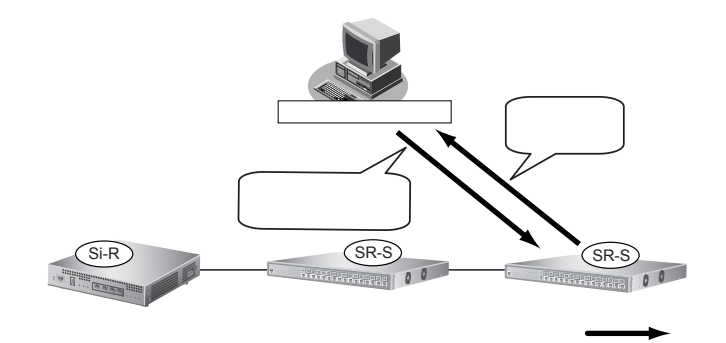

**1.** デスクトップの「効率化運用サーバ」のアイコンをダブルクリックします。 効率化運用サーバが起動し、「効率化運用サーバ」画面が表示されます。

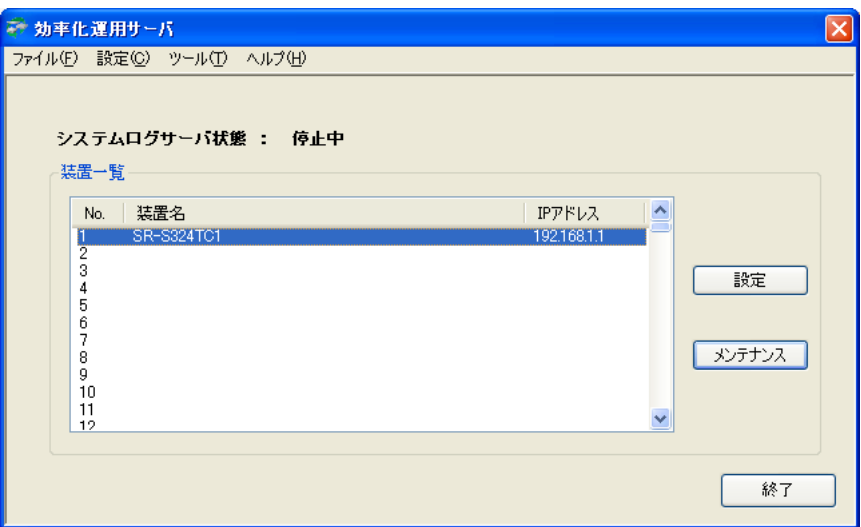

**2.** ログ情報の採取を行う装置を選択し、[メンテナンス]ボタンをクリックします。 [Ctrl]キーを押しながら選択すると複数選択ができます。また、[Shift]キーを押しながら選択する と範囲選択ができます。

「メンテナンス」画面が表示されます。

**3.** 現在のログ情報を1度だけ採取する場合は、「ログ採取」の[即時実行(1回のみ)]ボタンをクリッ クします。一定間隔で複数回採取する場合は、採取間隔と採取回数を設定して[スケジュール実行] ボタンをクリックします。

採取したログ情報がログ格納フォルダに保存されます。ファイル名は「<装置名>-<採取した年月日時分秒>.log」 形式です。

- **•** ログ格納フォルダは、インストール時、インストールフォルダ内の「log」フォルダが設定されています。ログ格 篇 納フォルダは、「設定」メニューで確認および変更することができます。
	- **•** ログ格納フォルダには、装置の採取ログ情報だけでなく、以下のログも保存されています。
		- **-** Kouritsuka\_tool.log:効率化運用サーバの操作ログ
		- **-** <装置名>.log :各装置の操作ログ
	- **•** スケジュール実行の場合は以下の条件で指定できます。 実行間隔:10~60分おき(10分間隔) 実行回数:1~10回

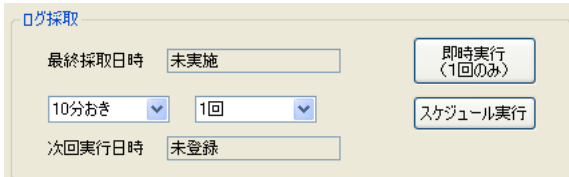

こんな事に気をつけて

- 「スケジュール実行」を使用する場合は、初回の実行はクリックした時刻に採取間隔を加算した時刻に行います。ま た、2回以上の回数を指定した場合は、前回の採取実行開始時刻に採取間隔を加算した時刻に行います。ただし、複 数装置選択時など前回の採取処理がすべて完了していない場合は、採取処理完了を待ち、実行します。なお、採取完 了から次の採取開始までの間は通常どおりツールの操作が可能です。
- スケジュール実行をキャンセルする場合は、次の採取開始時刻までの間に[スケジュール削除]ボタンをクリックし てください。
- 複数装置を選択した場合、採取は1装置ずつ順番に行います。選択した全装置の採取が完了するまでキャンセルでき ませんのでご注意ください。
- · 処理中に失敗した装置がある場合、"¥Program Files¥Kouritsu\_server¥log"のフォルダから失敗した装置を確認できま す。

# <span id="page-27-0"></span>4.2 システムログサーバ

<span id="page-27-1"></span>ここでは、装置からシステムログを受信するためのシステムログサーバの使用方法を説明します。

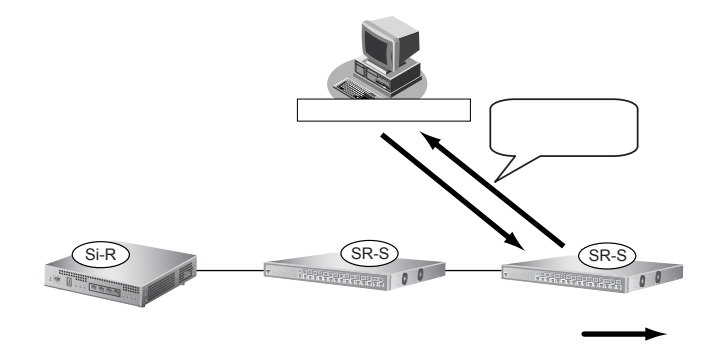

システムログサーバを使用し、管理対象の装置からシステムログを受信することによって、トラブル発生時の状 況確認や原因究明のための情報としてシステムログが利用でき、すみやかな解決を図ることができます。 システムログサーバを使用するには、各装置の構成定義情報にシステムログサーバの設定をする必要があります。

■ 参照 各シリーズのコマンド設定事例集「システムログを採取する」 各シリーズのWeb設定事例集「システムログを採取する」

システムログサーバを使用して、以下のことができます。

- 各装置からのシステムログメッセージの受信およびリアルタイム表示
- 受信したシステムログの保存および過去に保存したシステムログの表示
- 事前に特定の文字列を設定することによって、その文字列を含むメッセージを受信したときに、ポップアッ プウィンドウまたはメールによるお知らせ

# <span id="page-28-2"></span><span id="page-28-0"></span>**4.2.1 システムログサーバを起動する**

**1.** デスクトップの「効率化運用サーバ」のアイコンをダブルクリックします。 効率化運用サーバが起動されます。

**2.** 「ツール」メニューの「システムログ起動」を選択します。

<span id="page-28-1"></span>「システムログサーバ状態」が「起動中」に変わり、「Syslogd」画面が表示されます。

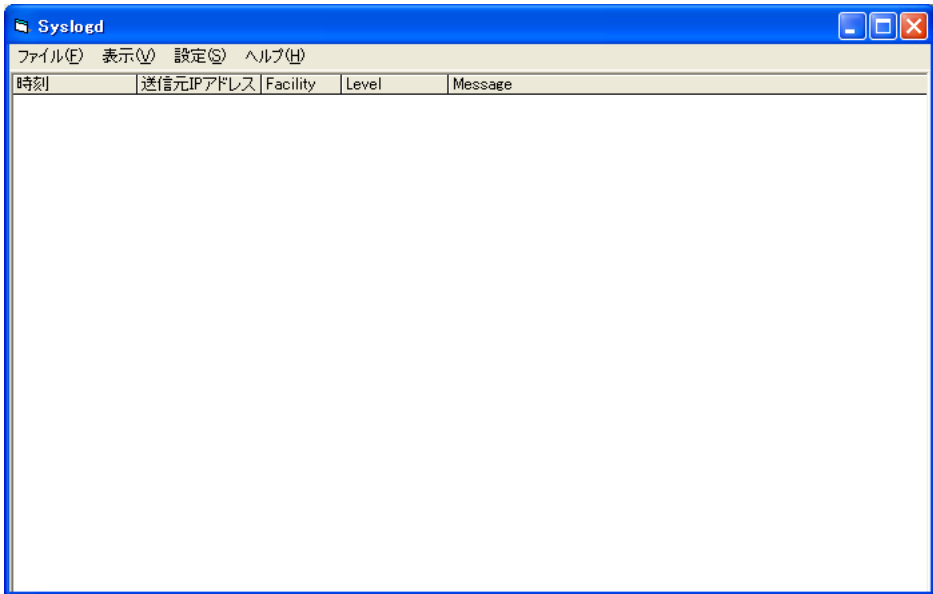

また、タスクトレイに以下のアイコンが表示されます。

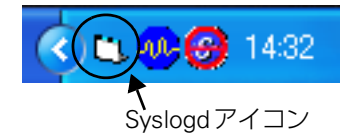

こんな事に気をつけて

システムログサーバ使用中は、効率化運用サーバを終了しないでください。終了した場合、システムログサーバも自動 的に終了します。

# <span id="page-29-1"></span><span id="page-29-0"></span>**4.2.2 システムログサーバを終了する**

### **1.** 効率化運用サーバの「ツール」メニューの「システムログ停止」を選択します。

「システムログサーバ状態」が「停止中」に変わり、「Syslogd」画面が表示されている場合は閉じます。 また、タスクトレイのアイコン表示がなくなります。

#### こんな事に気をつけて

- 「Syslogd」画面を閉じてもSyslogdは終了しません。効率化運用サーバの「ツール」メニューの「システムログ停 止」またはSyslogdの「ファイル」メニューの「終了」を選択して終了してください。
- 「Syslogd」画面を閉じてしまった場合は、タスクトレイのSyslogdのアイコンを右クリックし、「通常表示に戻す」 を選択して表示してください。

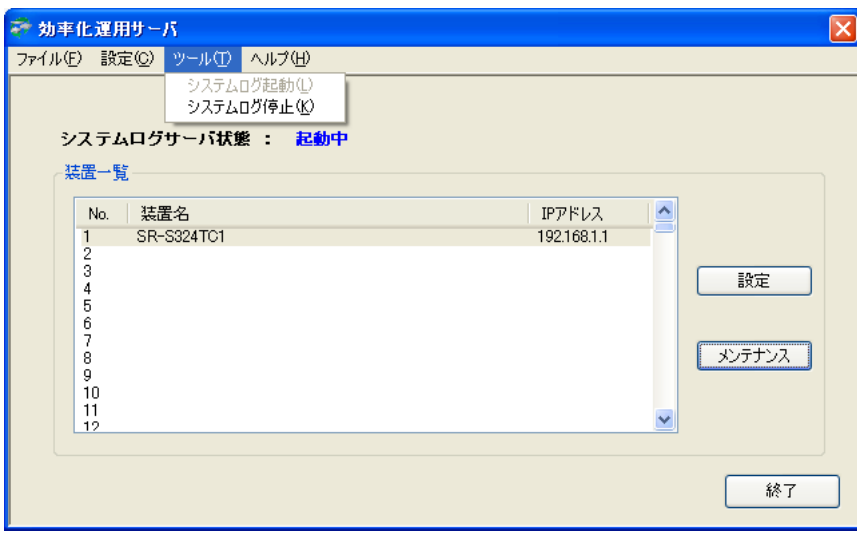

# <span id="page-30-0"></span>**4.2.3 受信したシステムログを随時保存する**

**1.** システムログサーバを起動します。

<span id="page-30-1"></span>**■ 参照 「4.2.1 [システムログサーバを起動する」\(](#page-28-0)P.29)** 

**2.** 「Syslogd」画面の「設定」メニューから「ログ設定」を選択します。

「設定画面」画面が表示されます。

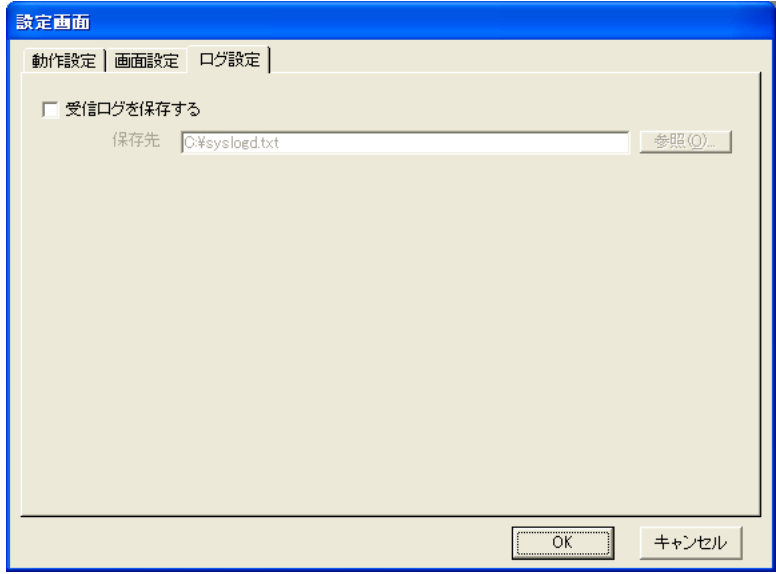

**3.** 「受信ログを保存する」をチェックし、システムログを保存するファイル名を「保存先」に指定します。 [参照]ボタンをクリックし、保存先を選択することもできます。

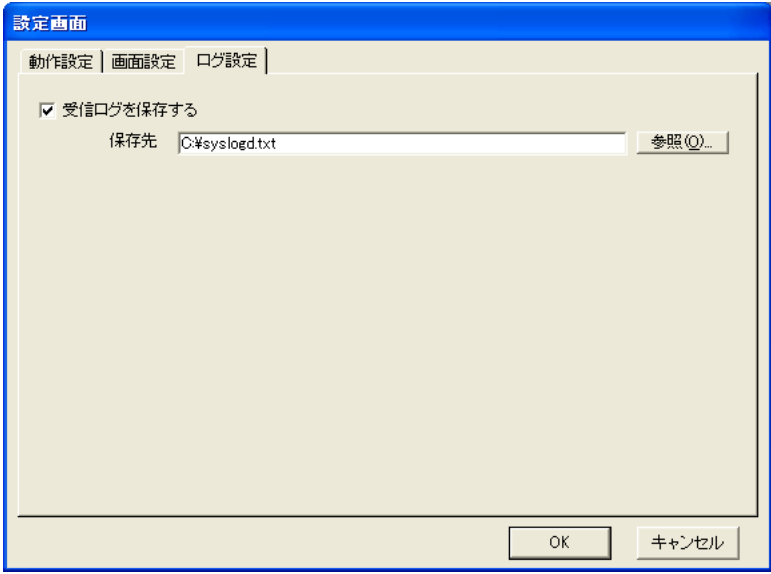

**4.** [OK]ボタンをクリックします。

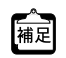

システムログのファイルはCSV形式で保存されます。

# <span id="page-31-0"></span>**4.2.4 現在表示されているシステムログをファイルに保存する**

**1.** システムログサーバを起動します。

<span id="page-31-1"></span>**■ 参照 「4.2.1 [システムログサーバを起動する」\(](#page-28-0)P.29)** 

**2.** Syslogdの「ファイル」メニューから「保存」を選択します。

「MSyslogd」画面が表示されます。

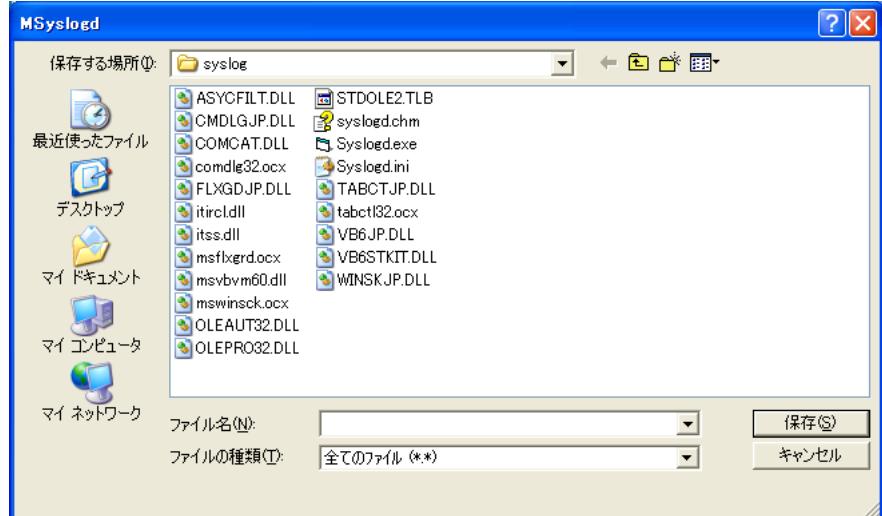

- **3.** 保存するフォルダおよびファイル名を指定します。
- **4.** [保存]ボタンをクリックします。

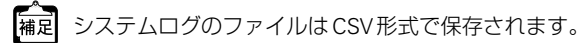

# <span id="page-32-0"></span>**4.2.5 特定メッセージ受信時にポップアップウィンドウで通知する**

<span id="page-32-2"></span><span id="page-32-1"></span>事前に文字列を設定しておくと、その文字列を含むシステムログメッセージを受信したときに、以下のような ポップアップウィンドウでお知らせします。

ポップアップウィンドウは、[OK]ボタンをクリックすると閉じます。ウィンドウを閉じる前に特定メッセージ を受信した場合は、ウィンドウ内のメッセージが上書きされます。新しいウィンドウは開きません。

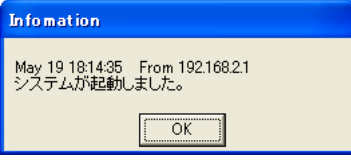

ここでは、以下の条件を設定する場合を例に説明します。

#### **● 設定条件**

- 検索文字列 :"init: system startup now"
- 表示文言 : システムが起動しました。
- **1.** システムログサーバを起動します。

**■ 参照 「4.2.1 [システムログサーバを起動する」\(](#page-28-0)P.29)** 

**2.** 「Syslogd」画面の「設定」メニューから「動作設定」を選択します。 「設定画面」画面が表示されます。

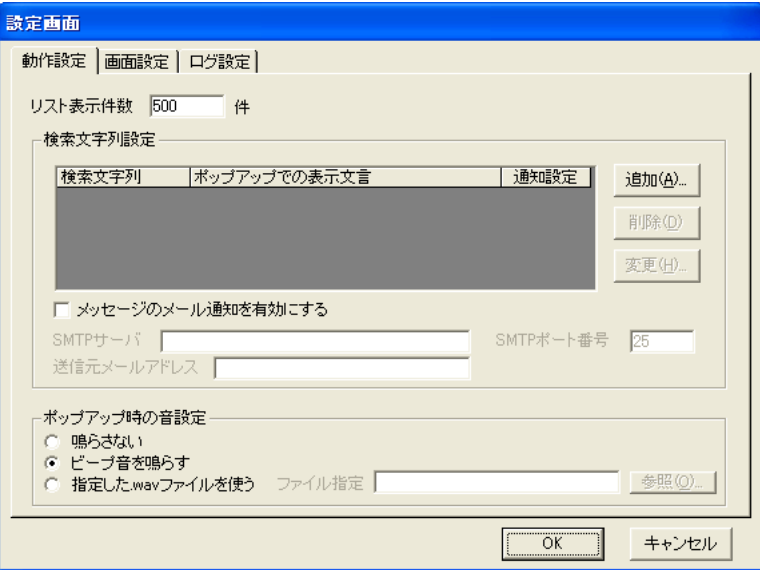

**3.** 「検索文字列設定」で[追加]ボタンをクリックします。

「検索文字列設定」画面が表示されます。

#### **4.** 以下の項目を指定します。

- 
- 検索文字列 <br>
 <br>
<br>
<br>
1. "init: system startup now"
- 表示文言 : システムが起動しました。

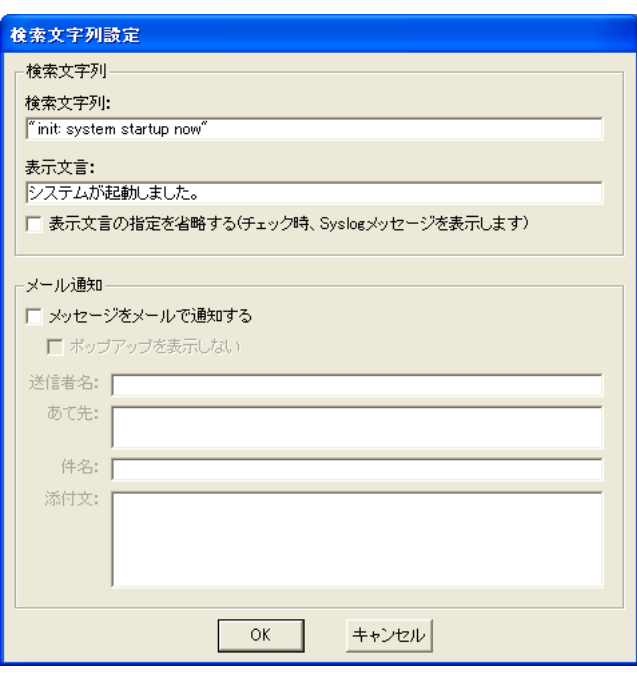

。<br><mark>補足</mark> 表示文言を省略する場合は、「表示文言の指定を省略する」をチェックします。この場合、ポップアップメッセージと<br>|1.てシフテムログメッセージがスのキナキニナムナナ してシステムログメッセージがそのまま表示されます。

### **5.** [OK]ボタンをクリックします。

「検索文字列設定」に設定内容が追加されます。

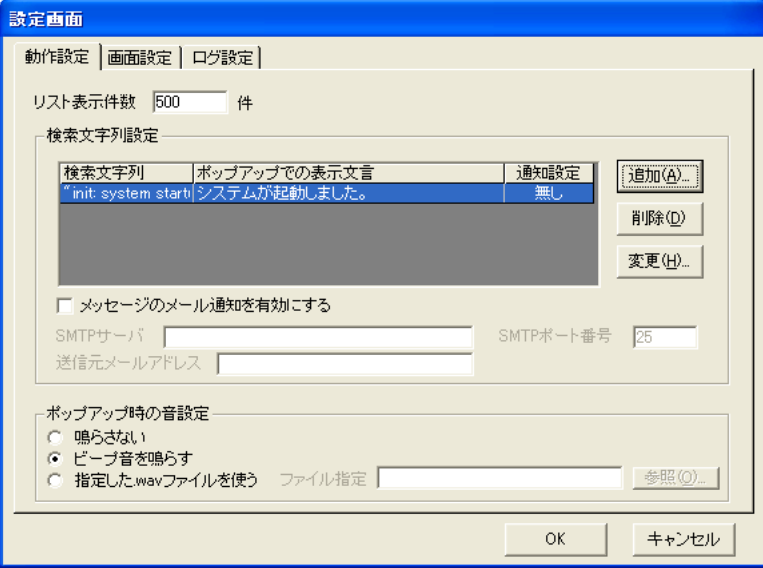

**6.** [OK]ボタンをクリックします。

### <span id="page-34-0"></span>**4.2.6 特定メッセージ受信時にメールで通知する**

<span id="page-34-2"></span><span id="page-34-1"></span>事前に文字列を設定しておくと、その文字列を含むシステムログメッセージを受信したときに、メールを送信し てお知らせします。

ここでは以下の条件を設定する場合を例にして説明します。

#### **● 設定条件**

- 検索文字列 オンディング はず init: system startup now"
- 表示文言 : システムが起動しました。
- 送信者名 : オンランス : 効率化運用ツール
- あて先 または にっぽん はんしゃ はんしゃ i kanri@sir.fujitsu.com
- 件名 きょうしゃ キャッシステムログ受信
- 添付文 : イン :上記メッセージを受信しました。
- SMTPサーバ : smtp.fujitsu.com
- SMTPポート番号 :25
- 送信元メールアドレス :admin@sir.fujitsu.com
- **1.** システムログサーバを起動します。

**■ 参照 「4.2.1 [システムログサーバを起動する」\(](#page-28-0)P.29)** 

**2.** 「Syslogd」画面の「設定」メニューから「動作設定」を選択します。 「設定画面」画面が表示されます。

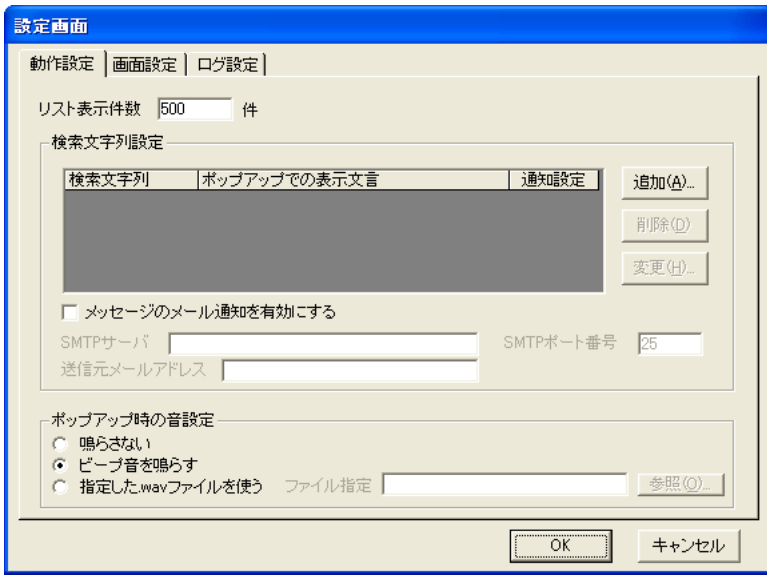

**3.** 「検索文字列設定」で[追加]ボタンをクリックします。 「検索文字列設定」画面が表示されます。

#### **4.** 以下の項目を指定します。

- 検索文字列 オンディング init: system startup now"
- 表示文言 : システムが起動しました。
	-
- メッセージをメールで通知する :チェックする ● ポップアップを表示しない :チェックする
- 送信者名 : オン : 効率化運用ツール
	- あて先 きょうしょう はんじょう : kanri@sir.fujitsu.com
- 件名 きょうしゃ キャッシステムログ受信
	- 添付文 おもの はんない エンスタッセージを受信しました。

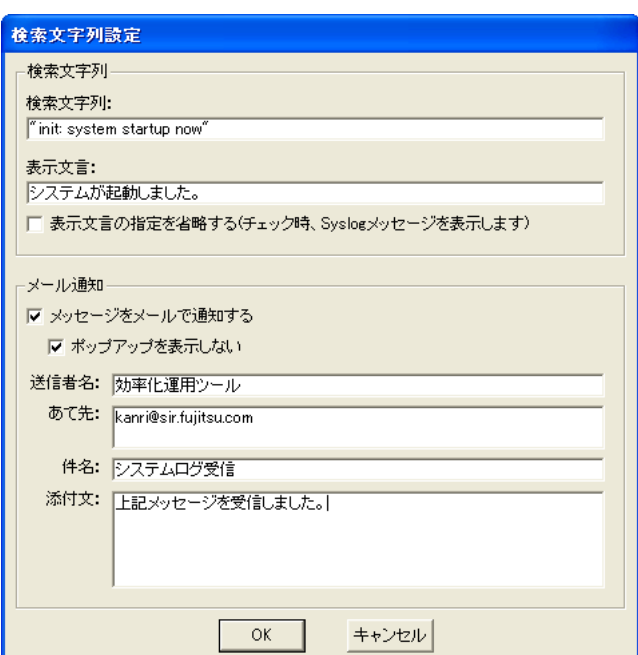

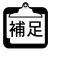

- **•** 表示文言を省略する場合は、「表示文言の指定を省略する」をチェックします。この場合、ポップアップメッセー ジとしてシステムログメッセージがそのまま表示されます。
- **•** 「ポップアップを表示しない」をチェックしない場合は、メール受信に加えて、ホップアップメッセージも表示さ れます。
- **•** 「添付文」はお知らせメッセージ(表示文言)の後ろに追加されます。複数行入力する場合は、[Ctrl]キーを押し ながら [Enter] (改行) キーを押してください。

#### **5.** [OK]ボタンをクリックします。

「検索文字列設定」に設定内容が追加されます。

### **6.** 以下の項目を設定します。

- メッセージのメール通知を有効にする :チェックする
- 
- SMTPポート番号 :25
- 送信元メールアドレス すいしょう indmin@sir.fujitsu.com
- 
- SMTPサーバ : smtp.fujitsu.com
	-
	-

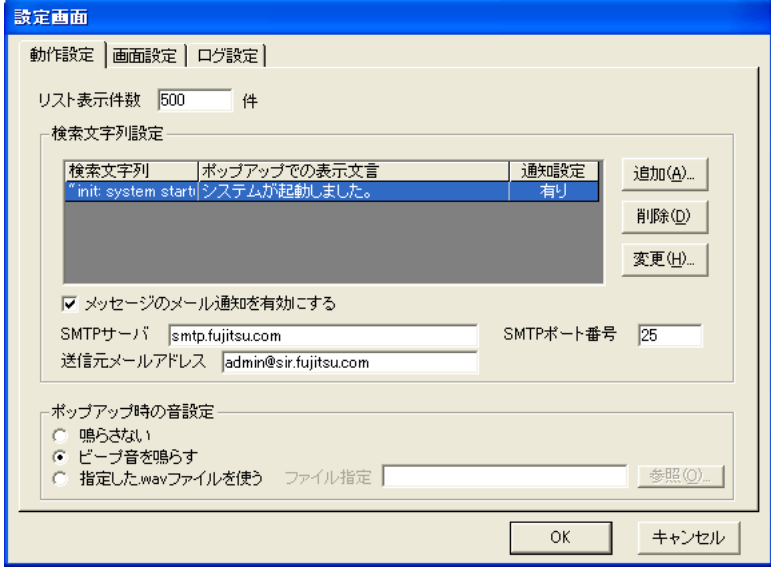

**7.** [OK]ボタンをクリックします。

# <span id="page-37-0"></span>索引

# S

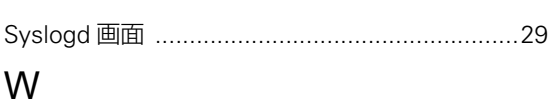

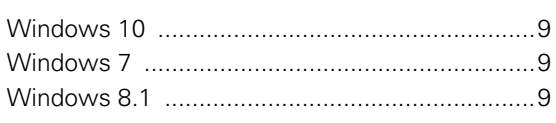

### き

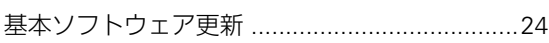

# こ

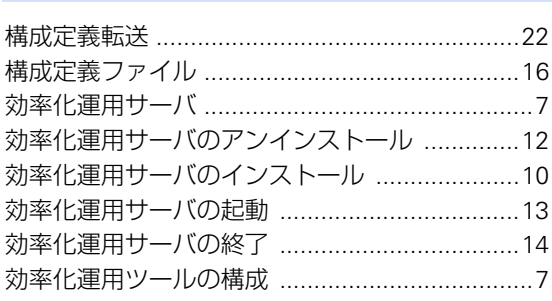

### $\cup$

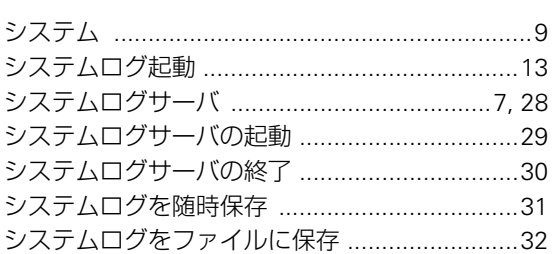

# そ

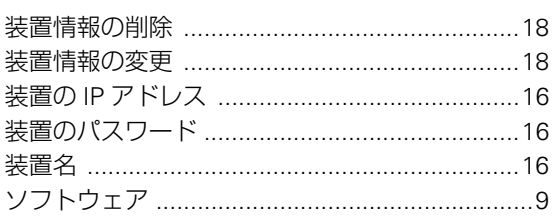

### と

### は

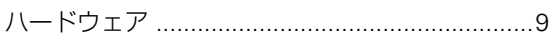

### ほ

# め ろ

#### 効率化運用ツール使用手引書

P3NK-4672-02Z0

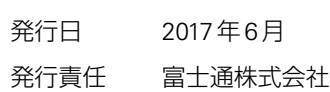

• 本書の一部または全部を無断で他に転載しないよう、お願いいたします。

- 本書は、改善のために予告なしに変更することがあります。
- 本書に記載されたデータの使用に起因する第三者の特許権、その他の権利、 損害については、 弊社はその責を負いません。